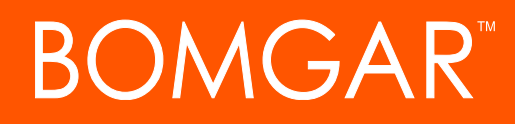

**Autotask Integration Guide**

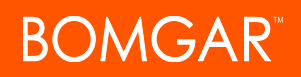

# **Table of Contents**

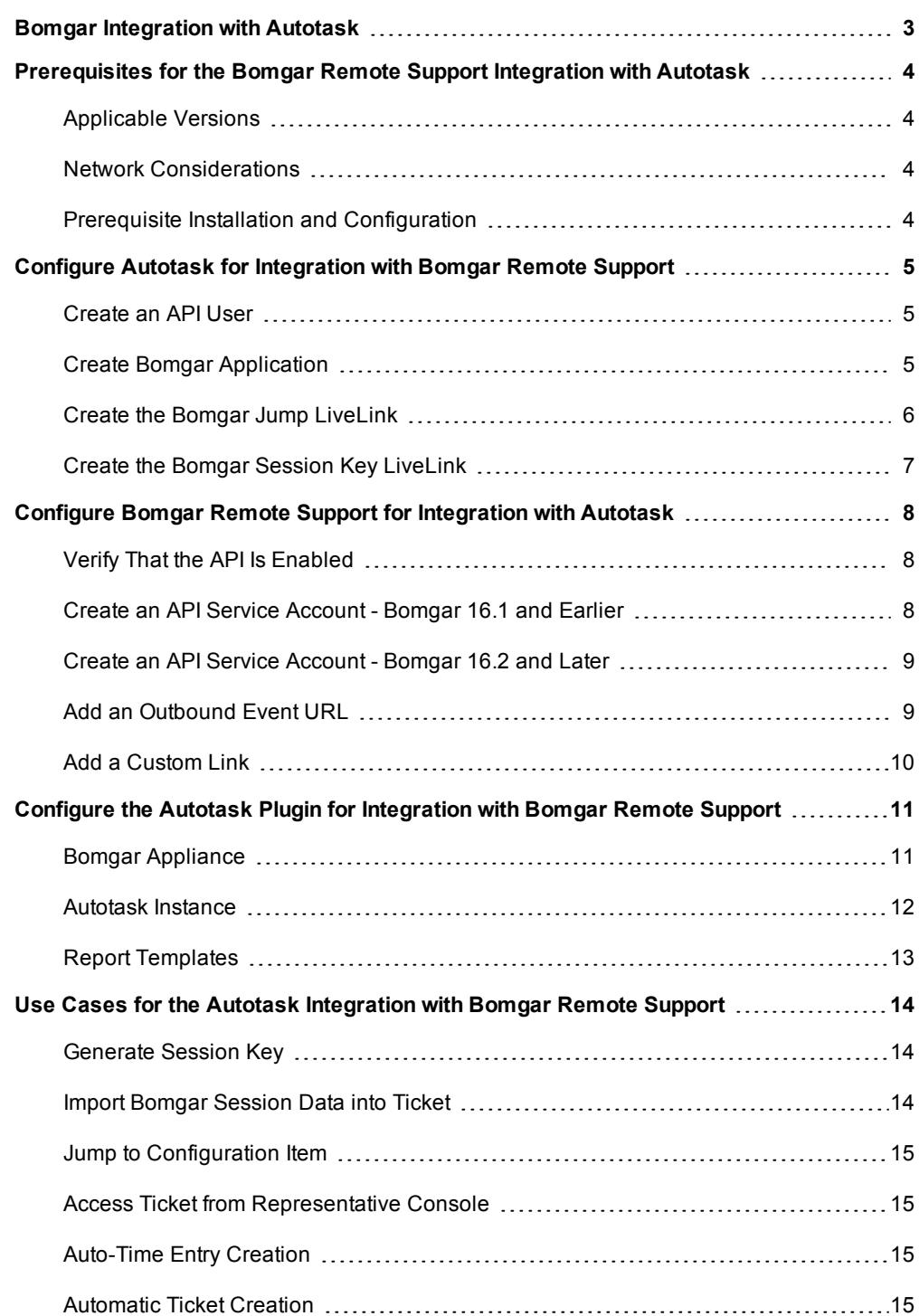

# <span id="page-2-0"></span>**Bomgar Integration with Autotask**

Service desks and customer support organizations using Autotask can integrate with Bomgar to improve service levels, centralize support processes, and strengthen compliance. This document describes the installation and configuration of the Bomgar Remote Support integration with Autotask.

The Autotask integration with Bomgar Remote Support provides the following functionality:

- A Bomgar support session can be initiated from within Autotask.
- At the end of a session, the incident can be updated with session information, including a chat transcript, system information, session notes, and customer and representative surveys.

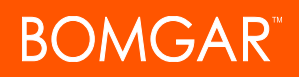

# <span id="page-3-0"></span>**Prerequisites for the Bomgar Remote Support Integration with Autotask**

To complete this integration, please ensure that you have the necessary software installed and configured as indicated in this guide, accounting for any network considerations.

#### <span id="page-3-1"></span>**Applicable Versions**

- Bomgar Remote Support: 14.x and newer
- Autotask: Current release

#### <span id="page-3-2"></span>**Network Considerations**

The following network communication channels must be open for the integration to work properly:

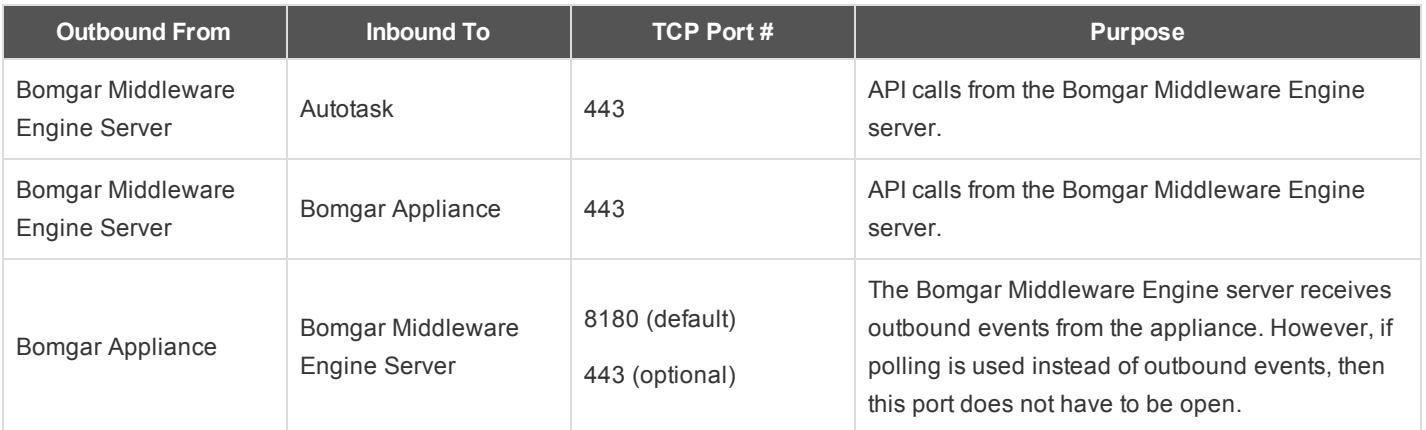

#### <span id="page-3-3"></span>**Prerequisite Installation and Configuration**

The Autotask integration is a Bomgar Middleware Engine plugin. To install the Bomgar Middleware Engine, follow the instructions in the Bomgar Middleware Engine [Configuration](https://www.bomgar.com/docs/integrations/middleware-engine) document at [www.bomgar.com/docs/integrations/middleware-engine](https://www.bomgar.com/docs/integrations/middleware-engine).

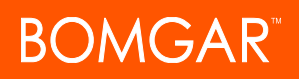

# <span id="page-4-0"></span>**Configure Autotask for Integration with Bomgar Remote Support**

The Autotask integration includes a few LiveLinks which must be created in Autotask for generating session keys and launching a Jump session to a Configuration Item.

#### <span id="page-4-1"></span>**Create an API User**

- 1. In Autotask, go to **Admin > Resources (Users)**.
- 2. Click the **New** button.
- 3. Create a user with the **System Administrator** security level.

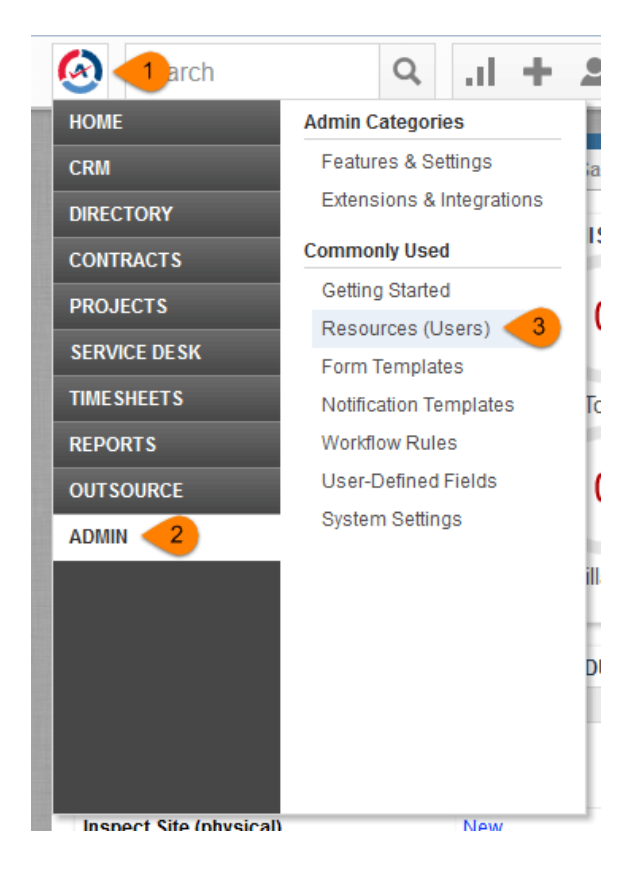

#### <span id="page-4-2"></span>**Create Bomgar Application**

1. In Autotask, go to **Admin > Extensions & Integrations > Autotask Add-ons > LiveLinks Designer**.

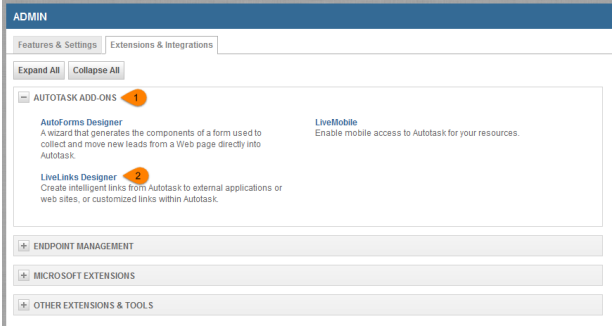

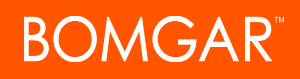

- 2. On the **Applications** tab, click the **New** button.
- 3. Enter **Bomgar** as the application name.
- 4. Click **Save and Close**.

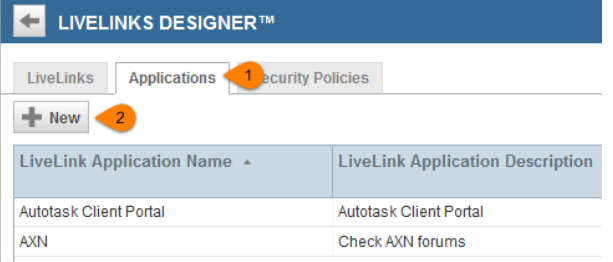

# <span id="page-5-0"></span>**Create the Bomgar Jump LiveLink**

- 1. In Autotask, go to **Admin > Extensions & Integrations > Autotask Add-ons > LiveLinks Designer**.
- 2. On the **LiveLinks** tab, click the **New** button.

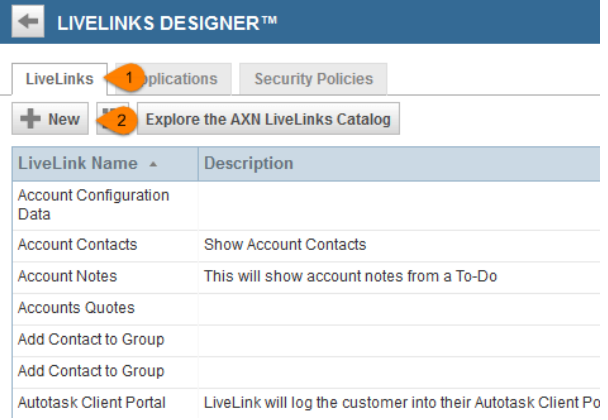

3. Create the LiveLink with the following settings:

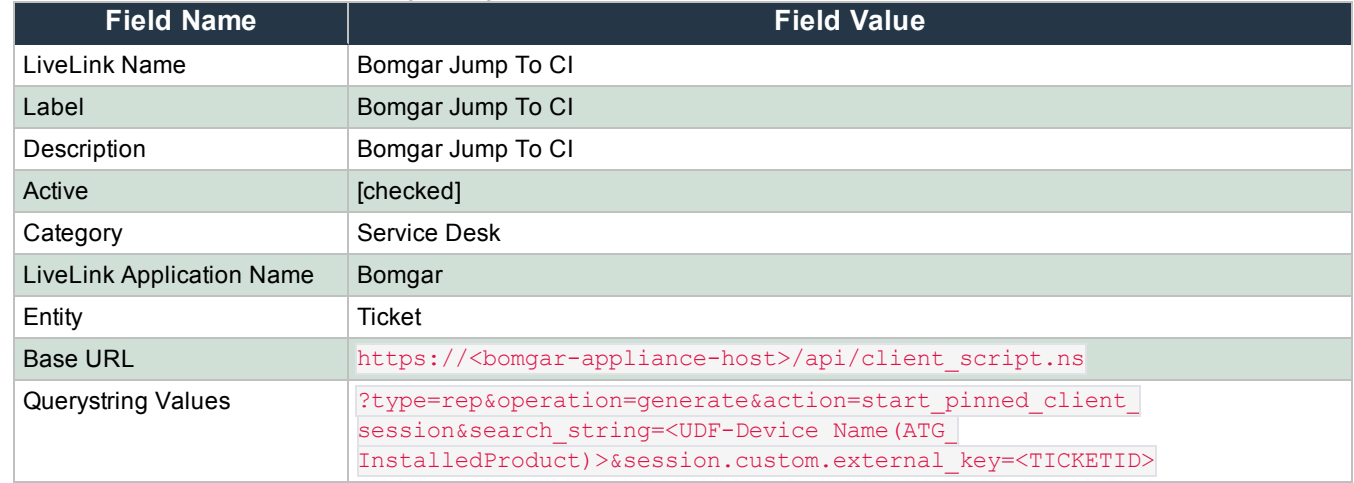

4. On the **Configuration** tab, ensure both **Ticket Details Window - Service Desk** and **Ticket Grid - Service Desk** are checked.

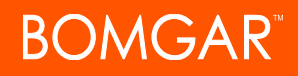

- 5. Click **Save and Close**.
- 6. Right-click the LiveLink in the list and select **Publish LiveLink**.

7. Using the **Security Levels**, **Departments**, and/or **Resources** tabs, select the appropriate groups or users that should be able to view and use the LiveLink.

8. Click **Save and Close** to publish the LiveLink.

Bomgar Jump To Cl Bomgar Jump To Cl **Bomgar Session Key** Generate Bomgar Session Key < 1 Dell System Warranty and Original Co Dell System Warranty  $\mathscr{D}$  Edit LiveLink and Original<br>Configuration **Inactivate LiveLink** Dell System Warranty Dell System Warranty and Original Co Copy LiveLink and Original Publish LiveLink 2 Configuration X Delete LiveLink Device Configuration Data Edit Account

# **LIVELINK PUBLICATION**

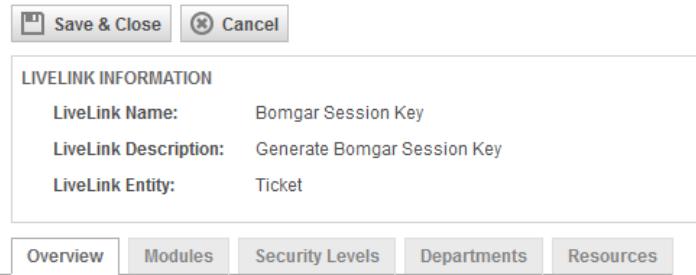

This LiveLink has not been published yet

### <span id="page-6-0"></span>**Create the Bomgar Session Key LiveLink**

1. Create another LiveLink with the following settings:

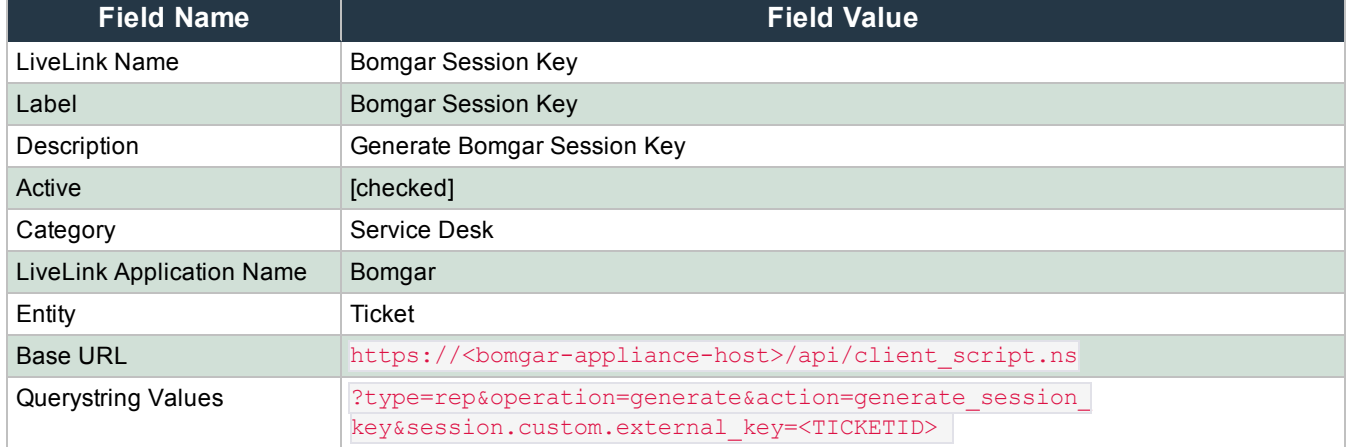

- 2. On the **Configuration** tab, ensure both **Ticket Details Window - Service Desk** and **Ticket Grid - Service Desk** are checked.
- 3. Click **Save and Close**.
- 4. Follow the same steps as with the previous link to select the appropriate groups and users, and then publish the LiveLink.

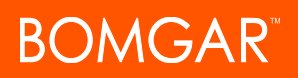

# <span id="page-7-0"></span>**Configure Bomgar Remote Support for Integration with Autotask**

Several configuration changes are necessary on the Bomgar Appliance to integrate with Autotask. You must make these changes on each appliance for which you intend to create a plugin configuration, described in "Configure the Autotask Plugin for [Integration](#page-10-0) with Bomgar Remote [Support"](#page-10-0) on page 11.

All of the steps in this section take place in the Bomgar **/login** administrative interface. Access your Bomgar interface by going to the hostname of your Bomgar Appliance followed by /login (e.g., **https://support.example.com/login**).

### <span id="page-7-1"></span>**Verify That the API Is Enabled**

This integration requires the Bomgar XML API to be enabled. This feature is used by the Bomgar Middleware Engine to communicate with the Bomgar APIs.

Go to **/login > Management > API Configuration** and verify that **Enable XML API** is checked.

#### <span id="page-7-2"></span>**Create an API Service Account - Bomgar 16.1 and Earlier**

The API user account is used from within the integration to make Bomgar Command API calls to Bomgar.

- 1. Go to **/login > Users & Security > Users**.
- 2. Click **Create New User** and name it **Integration** or something similar.
- 3. Leave **Must Reset Password at Next Login** unchecked.
- 4. Set **Password Expires On** to **Never Expires**.
- 5. Set **Allowed to View Support Session Reports** to **View All Sessions**.
- 6. Check **Allowed to view support session recordings**.
- 7. Set **Allowed to View Presentation Session Reports** to **View All Sessions**.
- 8. Check **Allowed to Use Reporting API** and **Allowed to Use Command API**.
- 9. Scroll to the bottom and save the account.

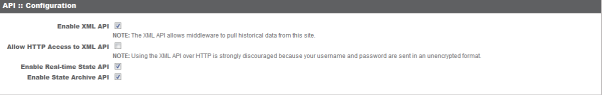

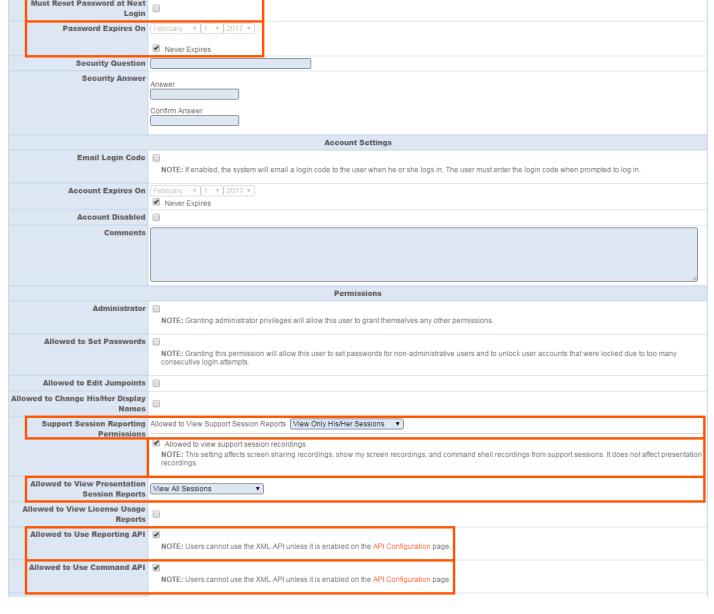

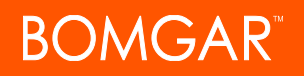

### <span id="page-8-0"></span>**Create an API Service Account - Bomgar 16.2 and Later**

1. Go to **Management > API Configuration** and create a new API Account.

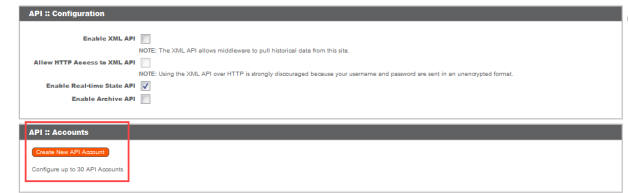

- 2. Under **Permissions**, check **Full Access** to the **Command API**.
- 3. For the **Reporting API**, check **Allow Access to Support Session Reports and Recordings** and **Allow Access to Presentation Session Reports and Recordings**. Also be sure to copy the values for both the **OAuth Client ID** and **OAuth Client Secret** for use in a later step.

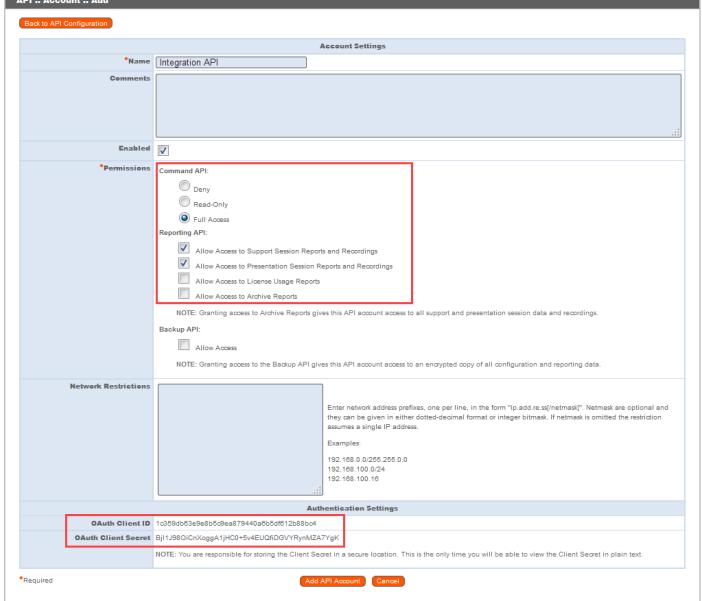

4. Click **Add API Account** to create the account.

### <span id="page-8-1"></span>**Add an Outbound Event URL**

- 1. Go to **/login > Management > Outbound Events**.
- 2. Click **Add New HTTP Recipient** and name it **Integration** or something similar.
- 3. Enter the URL to use:
	- If using an appliance ID of "default": http://<middleware-host>:<port>/ ERSPost. The default port is 8180.
	- If using an appliance ID other than "default": http://<middleware-host>:<port>/ ERSPost?appliance=<appliance-id> where <middleware-host> is the hostname where the Bomgar Middleware Engine is installed. The default port is  $8180$ . The <appliance-id> is an arbitrary name, but note

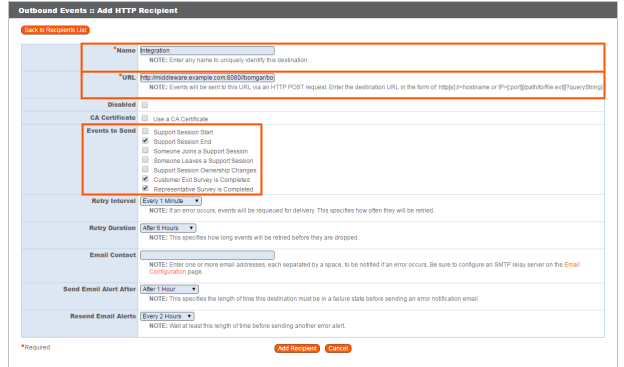

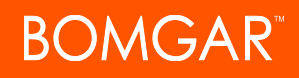

the value used, as it is entered later in the plugin configuration. This name accepts only alphanumeric values, periods, and underscores.

- 4. Scroll to **Events to Send** and check the following events:
	- <sup>l</sup> **Support Session End**
	- <sup>l</sup> **Customer Exit Survey is Completed**
	- <sup>l</sup> **Representative Survey is Completed**
	- <sup>l</sup> **Someone Joins a Support Session** (Optional)
- 5. Scroll to the bottom and click **Add Recipient**.
- 6. Now, the list of outbound events should contain the event just added. The **Status** column displays a value of **OK** if communication is working. If communication is not working, the **Status** column displays an error which you can use to repair communication.

<span id="page-9-0"></span>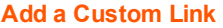

Bomgar custom links can be configured to allow representatives to quickly access the Autotask item that is associated with the session.

#### **Bomgar 15.1 and later**

- 1. Browse to **Rep Console > Custom Links**.
- 2. Under **Rep Console :: Custom Links**, click **Create New Custom Link**.
- 3. Enter a name for the link, and then set the URL to https://ww<#>.autotask.net/Autotask/Views/ServiceDesk/ServiceDeskTicket/service\_ ticket.aspx?ticketID=%SESSION.CUSTOM.EXTERNAL\_KEY% where <#> is the customer's Autotask instance number. If needed, you can use any of the available macros to customize the link according to your specifications.
- 4. Click **Add Custom Link** to save the new link.

#### **Bomgar 15.0 and earlier**

- 1. Browse to **Configuration > Options > Representative Console :: Custom Link**.
- 2. Set the URL to https://ww<#>.autotask.net/Autotask/Views/ServiceDesk/ServiceDeskTicket/service ticket.aspx?ticketID=%SESSION.CUSTOM.EXTERNAL\_KEY% where <#> is the customer's Autotask instance number.
- 3. Click **Save**.

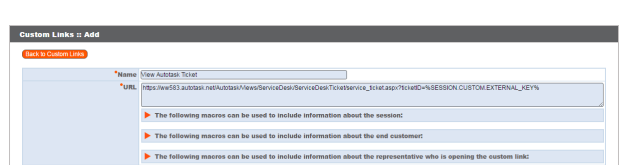

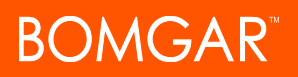

# <span id="page-10-0"></span>**Configure the Autotask Plugin for Integration with Bomgar Remote Support**

Now that you have configured Autotask and the Bomgar Appliance, deploy and configure the Autotask plugin. For additional information about working with the Bomgar Middleware Engine, please see the Bomgar Middleware Engine [Configuration](https://www.bomgar.com/docs/integrations/middleware-engine) document at [www.bomgar.com/docs/integrations/middleware-engine.](https://www.bomgar.com/docs/integrations/middleware-engine)

- 1. Copy the provided plugin zip file to the server hosting the Bomgar Middleware Engine.
- 2. Unzip the plugin zip file to the **Plugins** folder in the directory where the Bomgar Middleware Engine is installed.
- 3. Restart the Bomgar Middleware Engine Windows service.
- 4. From the server, launch the middleware administration tool. The default URL is **http://127.0.0.1:53231**.
- 5. The **Autotask Plugin** shows in the list of plugins. Click the clipboard icon to add a new configuration.

### <span id="page-10-1"></span>**Bomgar Appliance**

The first portion of the plugin configuration provides the necessary settings for communication between the plugin and the Bomgar Appliance. The configuration sections include:

- 1. **Plugin Configuration Name:** Any desired value. Because multiple configurations can be created for a single plugin, allowing different environments to be targeted, provide a descriptive name to indicate how this plugin is to be used.
- 2. **Appliance Id:** This can be left as **Default** or can be given a custom name. This value must match the value configured on the outbound event URL in the Bomgar Appliance. If outbound events are not being used, this value is still required, but any value may be used.
- 3. **Bomgar Appliance Host Name:** The hostname of the Bomgar Appliance. Do not include https:// or other URL elements.
- 4. **Bomgar Integration API OAuth Client ID**: When using API accounts in Bomgar Remote Support 16.2.1 or newer, this field should contain the Client ID of the OAuth account.
- 5. **Bomgar Integration API OAuth Client Secret:** When using API Accounts available in Bomgar Remote Support 16.2.1 or newer, this field should contain the client Secret of the OAuth account.
- 6. **Bomgar Integration API User Name:** The username of the API service account created on the Bomgar Appliance.
- 7. **Bomgar Integration API Password:** The password of the above user.
- **Plugin Configuration Name**  $\overline{B}$ QA Environment Descriptive name for this configuration **Appliance Id** default  $\checkmark$ יישרים.<br>Unique identifier for this configuration. This should match the appliance parameter appended to the Bomgar Outbound Event (if one exists). For exa<br>Event was setup like this: http://site/BomgarPost?appliance=applia .<br>Bomgar Appliance Host Name support.example.com<br>The host name of the Bomgar applia ⊋ **Bomgar Integration API OAuth Client ID**  $673a080c9$ ⇁ The OAuth Client Id for API Authentication Bomgar Integration API OAuth Client Secret  $\overline{\oplus}$ in OAuth Client Secret for API Authentication **Bomgar Integration API User Name** .<br>Ication. Enter this field only if using user name/password API Authentication. NOTE: OAUth is the prefe The User Name for API Authe **Bomgar Integration API Password**  $\bigcirc$ L<br>The Password for API Authentication. Enter this field only if using user name/password API Authentication, NOTE: OAUth is the preferred mechanism. Locale Used for Bomgar API Calls English **Disabled** f enabled, invalid SSL certificates will be allow environments.<br>|| Juse Non-TLS Connections<br>|f set, TLS: will not be used on outbound calls to the Borngar appliance. This is not recom<br>authentication. If using OAuth, this value is ignored (OAuth will always use TLS). Outbound Event Types **E** Support Session End Customer Exit Survey is Completed Representative Survey is Completed Someone Joins a Support Session Polling Event Types Support Session End Polling Interval (in minutes)
- ⊂<br>Number of minutes between nolling attempts. This field only has meaning if the nlugin subscribes to nolling events
- 8. **Locale Used for Bomgar API Calls:** This value directs the Bomgar Appliance to return session data in the specified language.

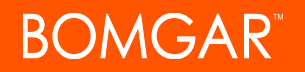

- 9. **Disabled:** Enable or disable this plugin configuration.
- 10. **Allow Invalid Certificates:** Leave unchecked unless there is a specific need to allow. If enabled, invalid SSL certificates are allowed in calls performed by the plugin. This would allow, for example, self-signed certificates. This is not recommended in production environments.
- 11. **Use Non-TLS Connections:** Leave unchecked unless it is the specific goal to use non-secure connections to the Bomgar Appliance. If checked, TLS communication is disabled altogether. If non-TLS connections are allowed, HTTP access must be enabled on the Bomgar **/login > Management > API Configuration** page. Using non-secure connections is discouraged.

*Note: When using OAuth authentication, TLS cannot be disabled.*

- 12. **Outbound Events Types:** Specify which events the plugin processes when received by the middleware engine. Keep in mind that any event types selected here must also be configured to be sent in Bomgar. The middleware engine receives any events configured to be sent in Bomgar but passes them off to the plugin only if the corresponding event type is selected in this section.
	- a. **Support Session End**
	- b. **Customer Exit Survey is Completed**
	- c. **Representative Survey is Completed**
- 13. **Polling Event Types:** If network constraints limit connectivity between the Bomgar Appliance and the middleware engine such that outbound events cannot be used, an alternative is to use polling. The middleware engine regularly polls the Bomgar Appliance for any sessions that have ended since the last session was processed. At this time, only the **Support Session End** event type is supported.

Note: One caveat to polling behavior versus the use of outbound events is that if a session has ended but the customer exit survey has not yet been submitted within the same polling interval, the customer exit survey is not processed. This does not apply to representative surveys since the session is not considered to be complete if a representative survey is *still pending.*

14. **Polling Interval:** Enter only if polling is used. This determines how often the middleware engine polls the Bomgar Appliance for sessions that have ended.

#### <span id="page-11-0"></span>**Autotask Instance**

The remainder of the plugin configuration provides the necessary settings for communication between the plugin and the Autotask instance. The configuration settings include:

1. **Autotask Services URL:** The services URL for the Autotask instance (e.g., https://webservices<#>.autotask.net/atservices/1.5/atws.asmx, where <#> is the same number found in the URL used to access the Autotask web interface (e.g., https://ww<#>.autotask.net).

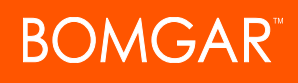

- 2. **Autotask Username:** The username of the API account.
- 3. **Autotask Password:** The password of the above user.
- 4. **Autotask Note Type:** The type of note used for Bomgar Session information (default value is **1**).
- 5. **Autotask Update Time Entry:** Choose if you want the integration to create time entries based on the session duration and primary representative.
- 6. **Autotask Publish Notes as Public:** If enabled, notes are published as public notes, meaning that they can be seen by end-users.
- 7. **Time Entry Default Data:** Only used if **Autotask Update Time Entry** is enabled. This setting contains a JSON string used to represent default data passed for certain fields when creating the time entry. Most can be left 'null', but a few are required.
	- a. **Enable Automatic Ticket Creation on Session Start:** When a session starts that is not already tied to an existing ticket, a ticket is automatically created.

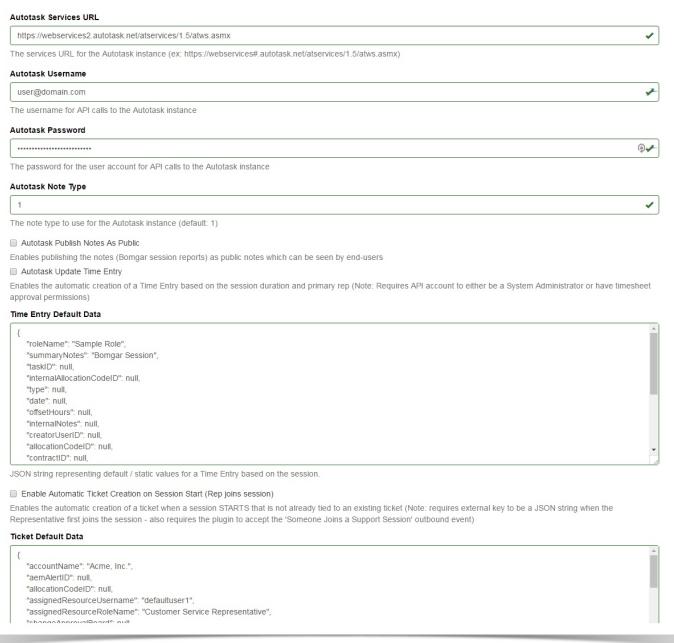

*Note: This setting requires an external key to be* formatted in a JSON string when the representative first joins the session and also requires the plugin to accept *the Someone Joins a Support Session outbound event.*

- b. **Ticket Default Data:** This setting should be used only if automatic ticket creation is enabled. This setting contains a JSON string used to represent the default data passed for certain fields when creating a ticket. Any values provided in the external key override the corresponding default value provided here.
- c. **defaultDomain:** To identify a user in Autotask which matches the primary representative in the session, the Bomgar username is combined with this default domain to construct an email address. The email address should match a user in Autotask.
- d. **roleName:** This is a required field for time entry creation. The supplied role name must be a role in which any common Bomgar/Autotask users are members.
- e. **summaryNotes:** This is also a required field for time entry creation. The value supplied is used for all sessions.

After saving the configuration, click the test icon next to the new plugin configuration. No restart is needed.

### <span id="page-12-0"></span>**Report Templates**

On the Bomgar Middleware Engine server, in the **<install dir>\Plugins\<integration>\Templates** folder, there are multiple files ending with **\*.hbs**. These files are used by the plugin to format the textual session report and exit surveys that are added to the corresponding ticket each time a Bomgar session ends or each time a survey is submitted. The templates can be edited if desired.

Note: If changes need to be made to a template, it is a good idea to first back up the original in case the changes ever need to *be reverted.*

For additional information on Handlebars templates, see [handlebarsjs.com.](http://handlebarsjs.com/)

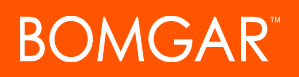

# <span id="page-13-0"></span>**Use Cases for the Autotask Integration with Bomgar Remote Support**

### <span id="page-13-1"></span>**Generate Session Key**

Support staff can generate a session key that can be given to the end user over the phone or via email to initiate a support session that is automatically associated with the selected ticket.

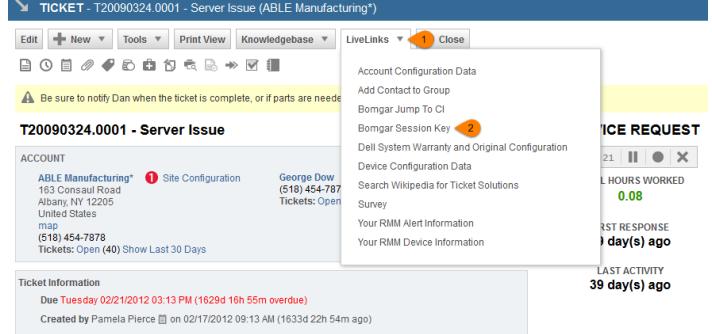

## <span id="page-13-2"></span>**Import Bomgar Session Data into Ticket**

Once the session ends, the ticket is automatically updated with information gathered during the session, including:

- **.** Chat Transcript (including files transferred, special actions, and other events)
- **.** System Information (the General section plus other select details such as disk, memory, and network)
- <sup>l</sup> **Session Notes**
- **.** Surveys (customer and representative)

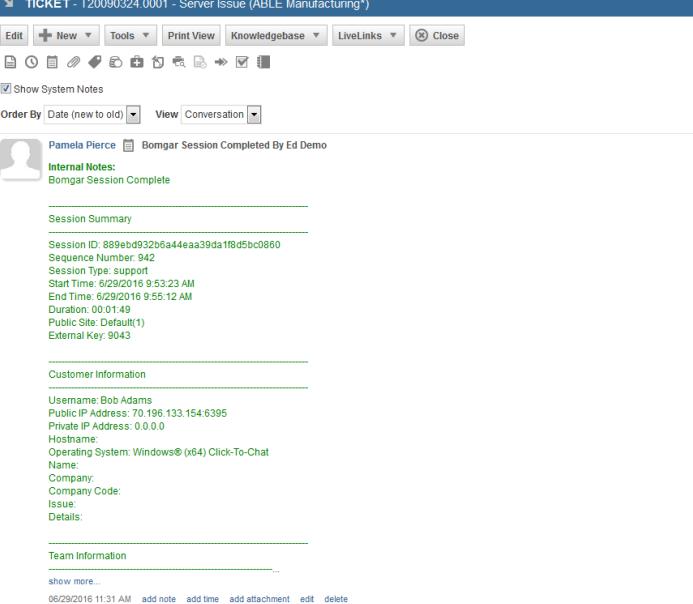

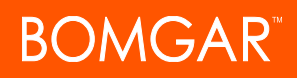

#### <span id="page-14-0"></span>**Jump to Configuration Item**

Support staff can leverage Bomgar Jump Technology to access a configuration item associated with a ticket directly from the Autotask ticket.

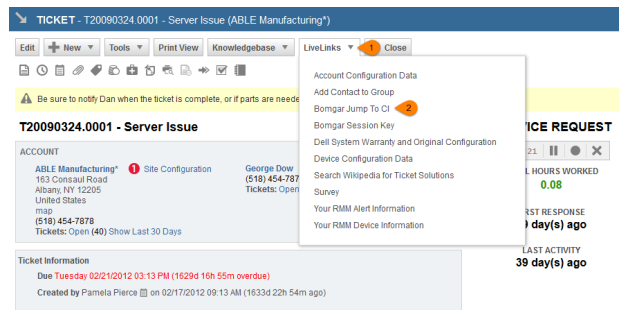

#### <span id="page-14-1"></span>**Access Ticket from Representative Console**

Using Bomgar's custom links ability, a representative can access the associated ticket directly from within the representative console. This saves time searching for the ticket in Autotask and provides the representative with any issue details, history, or other context to help quickly resolve the issue.

#### <span id="page-14-2"></span>**Auto-Time Entry Creation**

If desired, a time entry can be created and added to the associated ticket once a session ends. The time entry uses the same start and end time as the actual session for accurate time tracking, as well as associating it with the primary representative from the session.

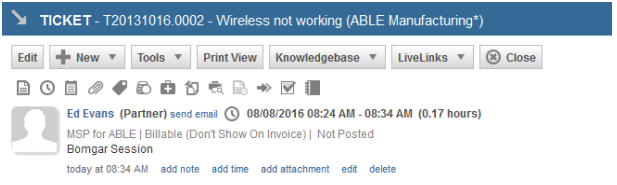

### <span id="page-14-3"></span>**Automatic Ticket Creation**

The automatic ticket creation feature does require a services engagement to implement for each customer. However, the fact that this functionality is even possible without a large custom development effort can be of great benefit to simplifying workflows and reducing the number of clicks necessary for a support representative.